## 附件:个税 APP 年度汇算操作指南

1. 点击【首页】的【综合所得年度汇算】, 选择【2022 年度】, 选 择【申报表预填服务】,点击【开始申报】,阅读标准申报须知后,点 击【我已阅读并知晓】。进入标准申报页面,选择任职受雇单位【安 阳师范学院】, 点击【下一步】。

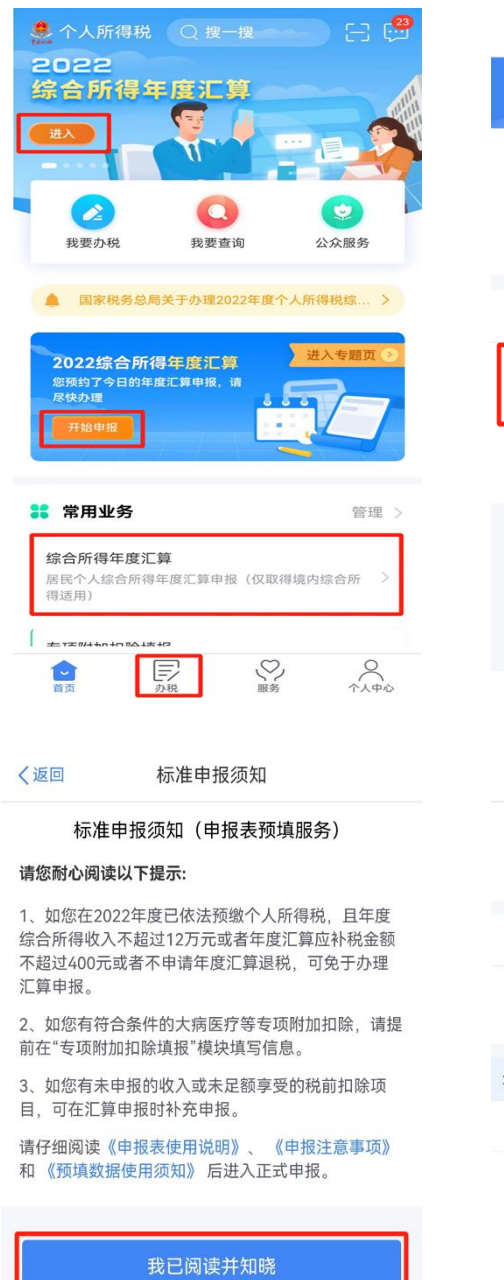

不同意

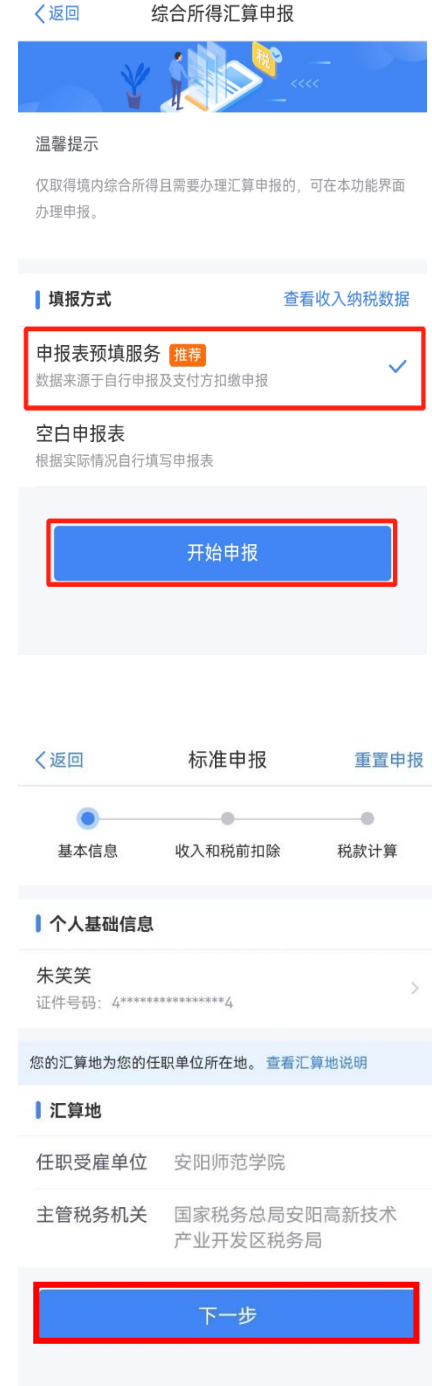

2. 点击【工资薪金】,再点击【奖金计税方式选择】,进入奖金计 税方式选择页面。

注意: 当前页面如果有待确认或者问题项(一般红色显示), 则 无法进行"下一步"操作;点击红色箭头所示的标识,可进入查看收 入详情;自行选择【全部并入综合所得计税】或者【单独计税】,点击

【确定】。

应纳税所得额 -- 保存

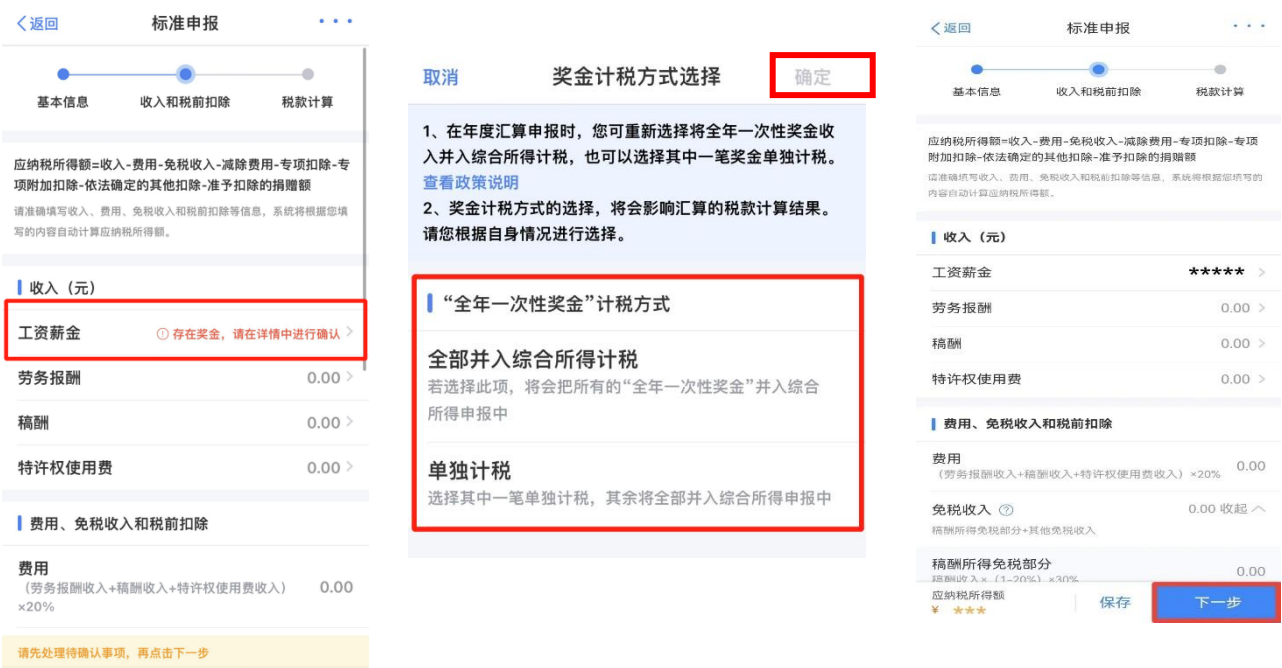

3.标准申报页面的收入和税前扣除数据确认无误后,点击【下一 步】,阅读弹窗内容后,点击【继续】。系统会自动根据所填报数据判 定应退税额或应补税额。

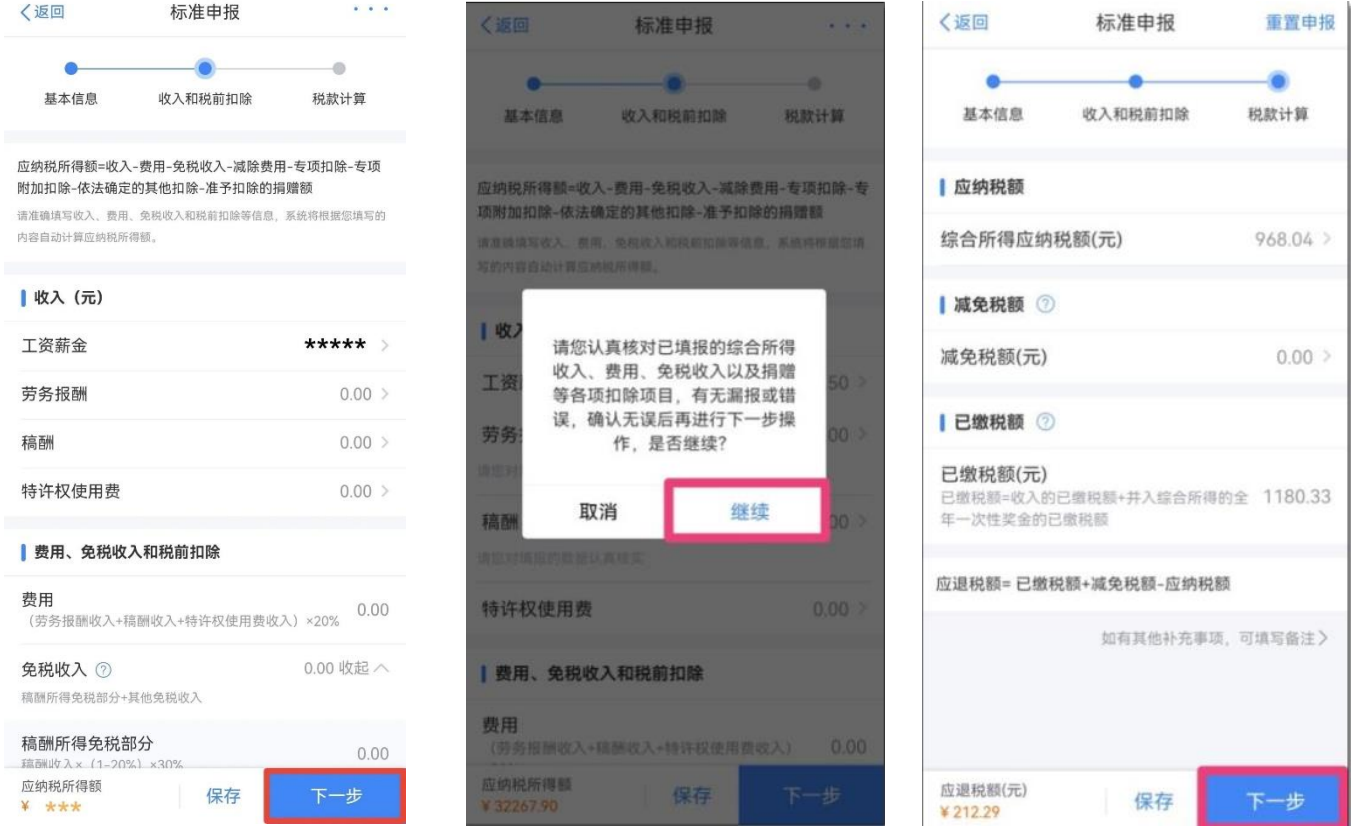

4. 提交申报后, 仔细阅读声明, 并【确认】。若可申请退税, 则点 击【申请退税】。阅读弹窗并点击【继续退税】。选择已核验的银行卡, 并【提交】,阅读弹窗并点击【继续退税】。最后显示税务审核中,即 可点击【完成】。

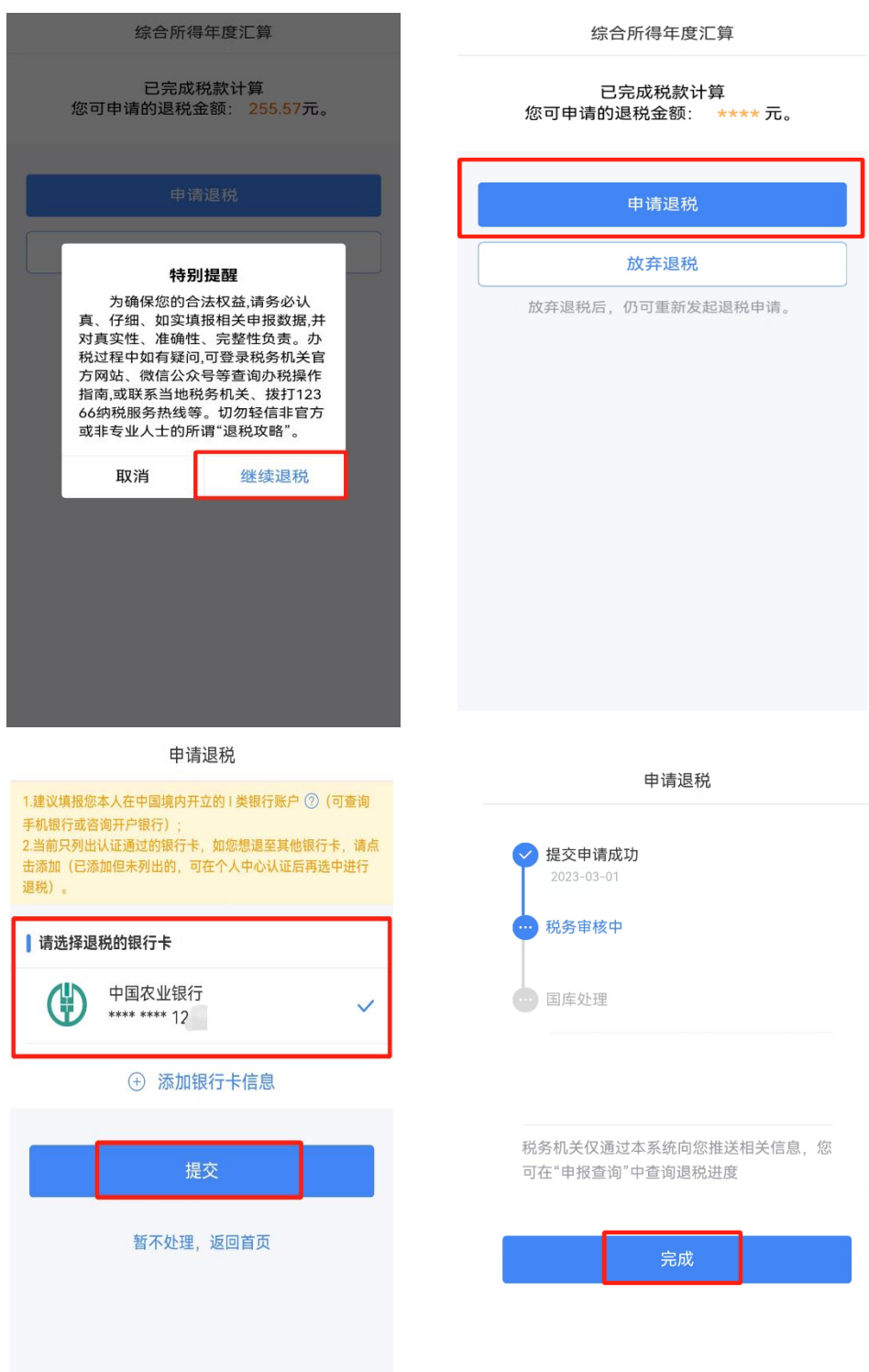

如果您收入不足 12 万元且有应补税额,或是应补税额≤400 元, 申报提交后无需缴款,可点击【享受免申报】。

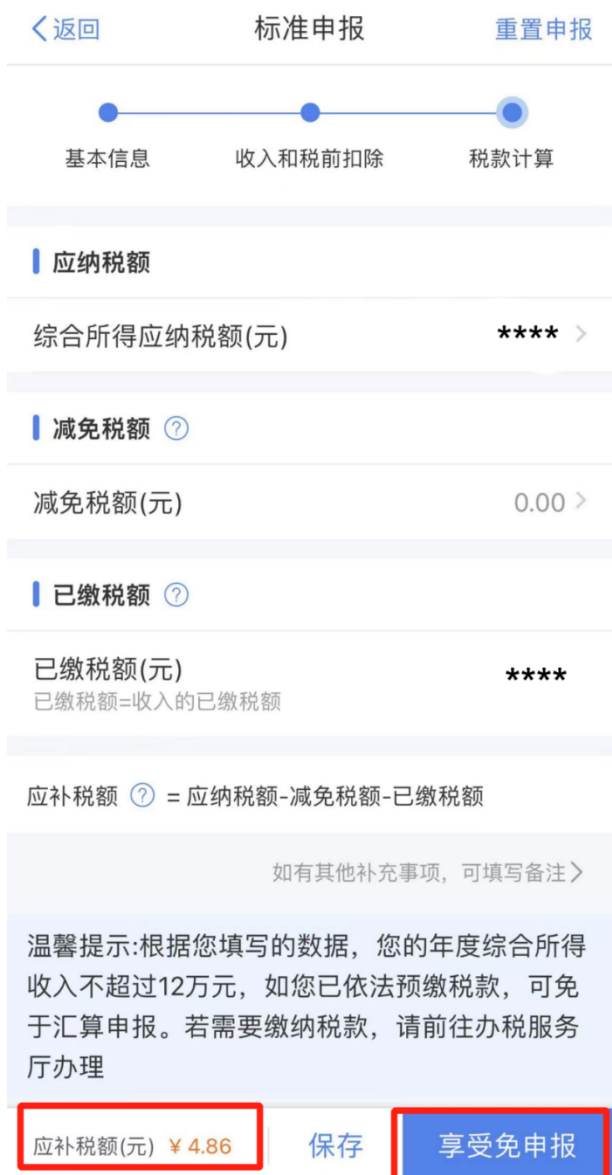